ログイン方法

<sup>①</sup> 学術集会ホームページ(https://jsdp2022.org/)トップ画面の 「<mark>オンデマンド配信会場はこちらから</mark>」のボタンよりお進みください。 次のページで「オンデマンド配信会場はこちら」をクリックします。

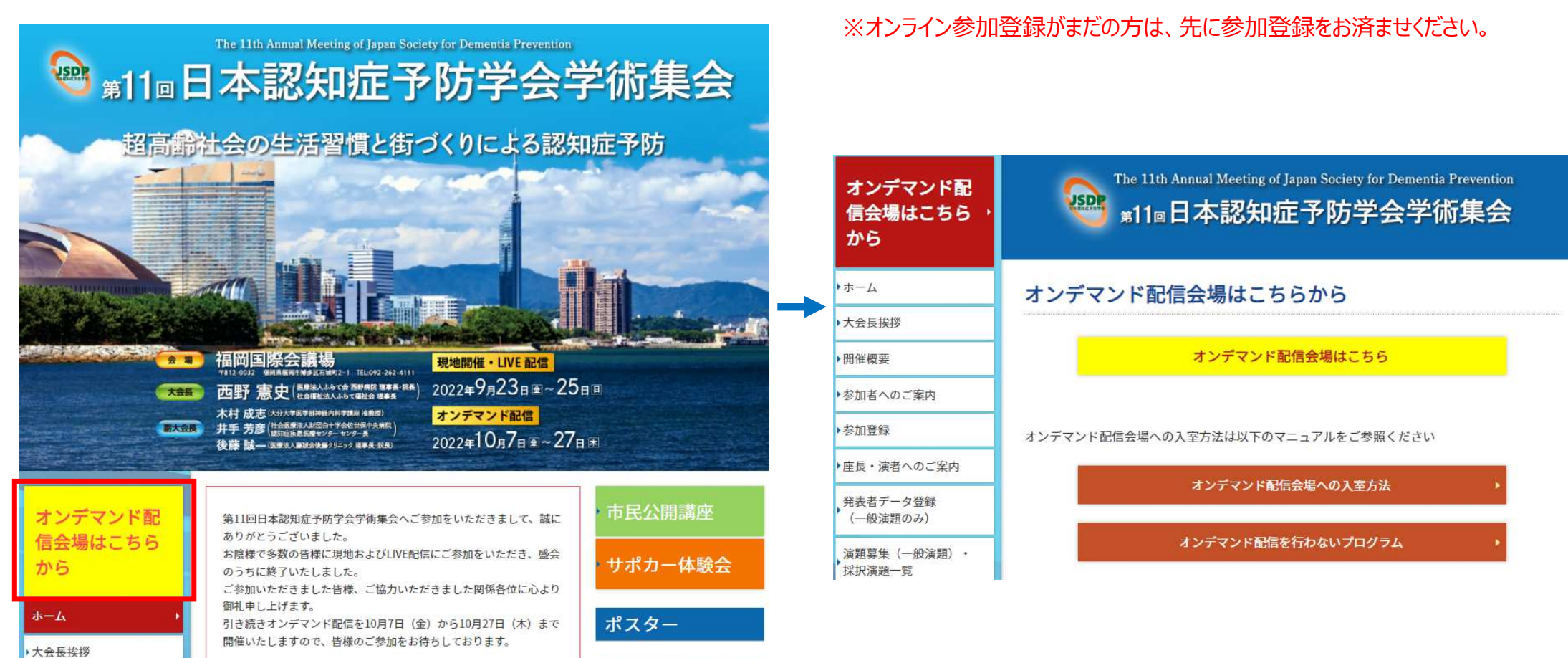

第11回日木認知症予防学会学術集会

# ログイン方法

#### ② https://secure101.jtbcom.co.jp/jsdp2022-reg/ からログインをします。<br>※オンライン参加登録時にご自身で設定されたログインIDと、自動で割り振られたパスワードでI ※オンライン参加登録時にご自身で設定されたログインIDと、自動で割り振られたパスワードでログインください。

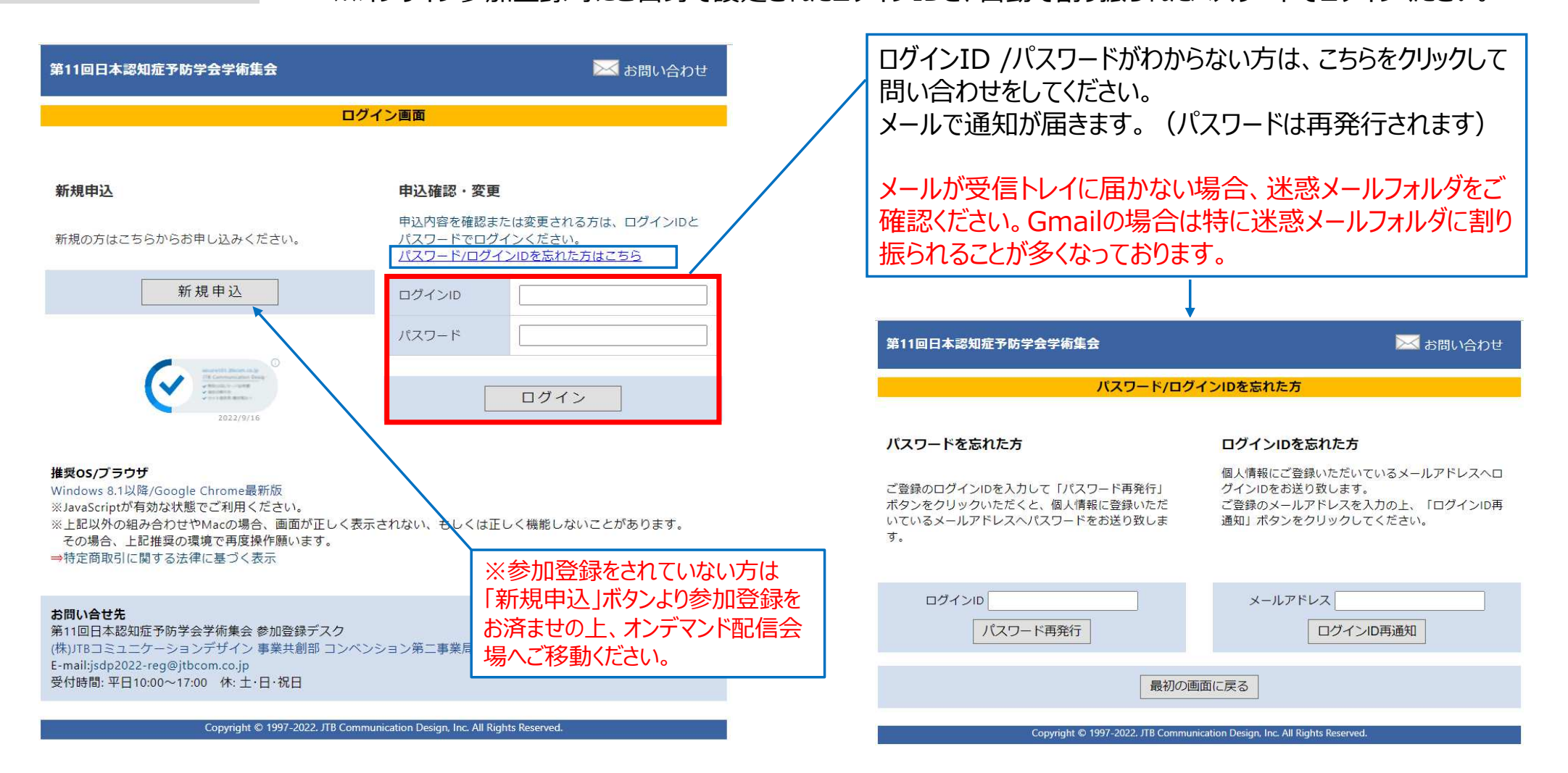

# ログイン方法

# <sup>③</sup> メインメニューから、「オンデマンド配信視聴へ」をクリックします。

※ボタンが表示されない場合は、お支払いが完了していない可能性があります。決済情報をご確認ください。

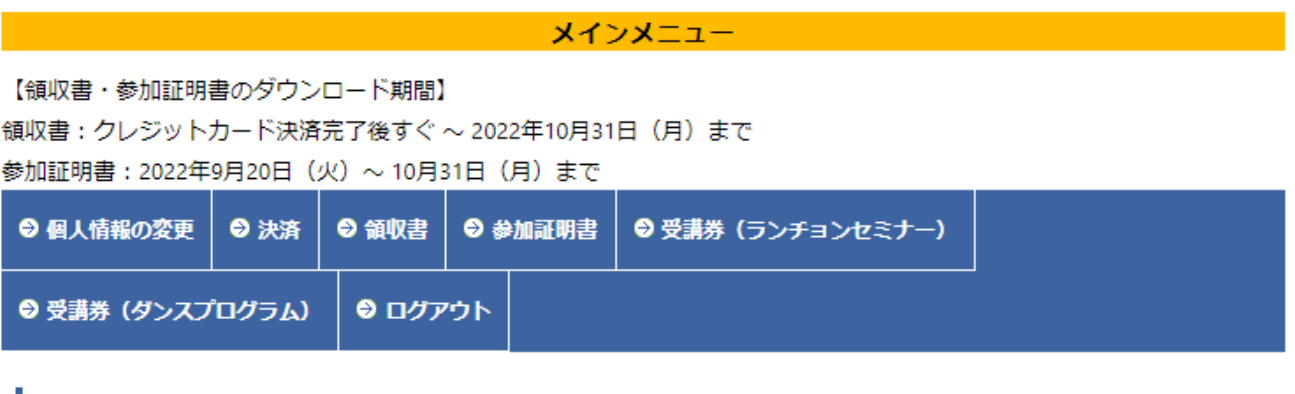

| オンデマンド配信

オンデマンド配信の視聴は下記ボタンをクリックください。

オンデマンド配信視聴へ

#### | 抄録集

-<br>"抄録ダウンロードの際は、Microsoft Edge以外の下記ブラウザのご利用をお願い致します。 Google chrome, Internet Explorer, Safari, Firefox

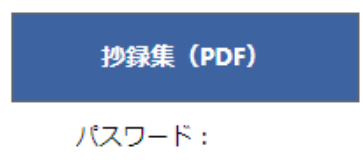

# オンデマンド配信会場

オンデマンド配信会場が表示されます。 ご視聴されたいセッションのボタンをクリックしてください。

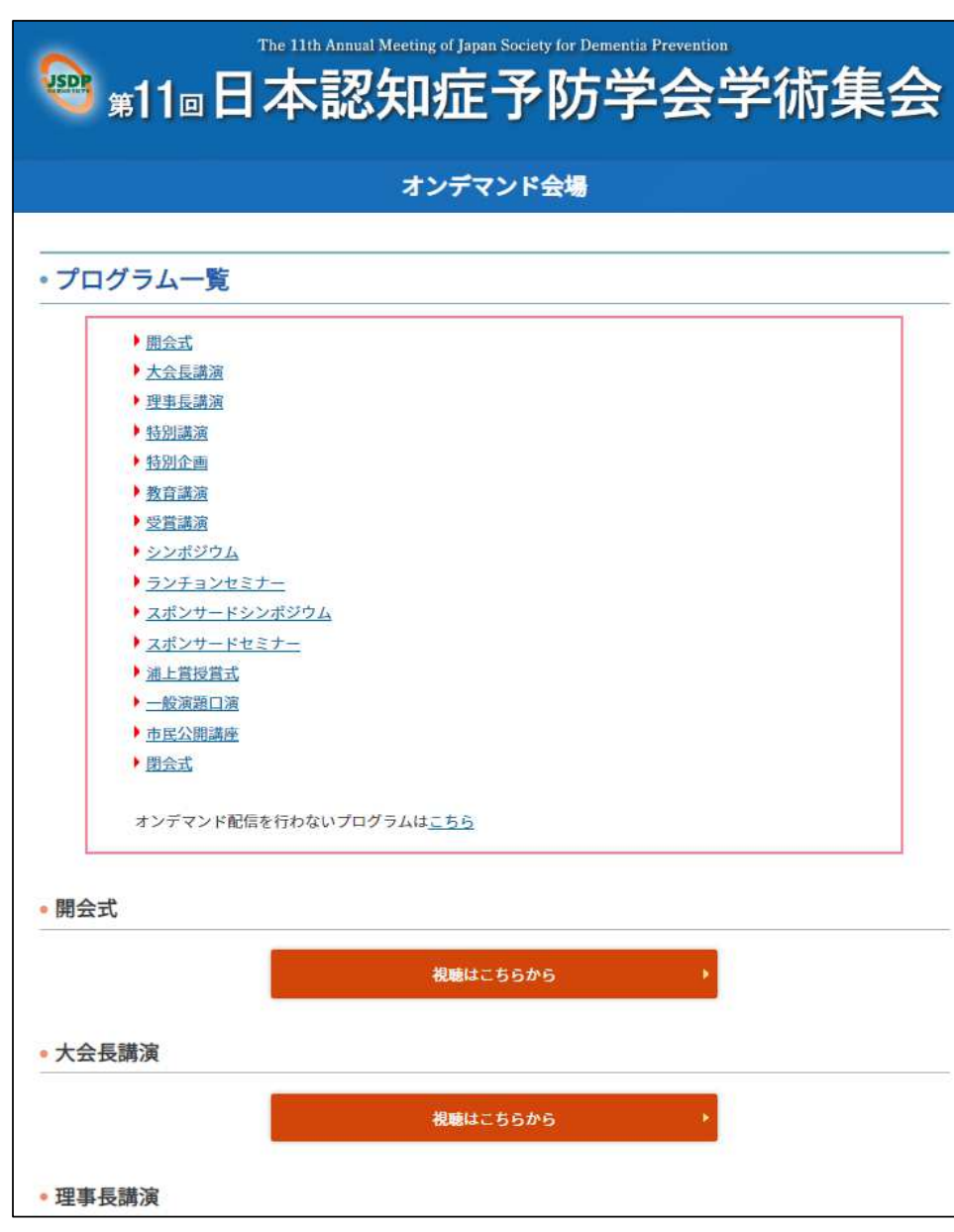

# 視聴方法に関するお問い合わせ

# 第11回日本認知症予防学会学術集会

# 参加登録デスク: <u>jsdp2022-reg@jtbcom.co.jp</u>

# Tel: 06-6120-1257

<受付時間:平日 10:00~17:00(休:士・日・祝日)>